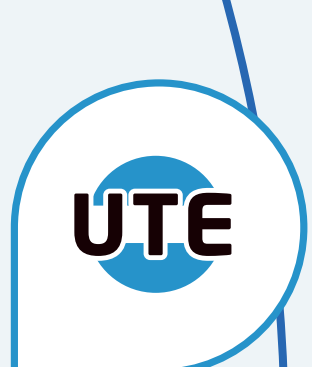

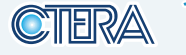

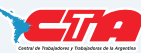

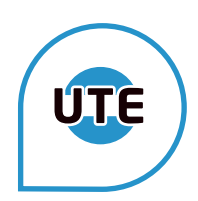

# **EL PRIMER PASO ES SOLICITAR LA CUENTA BUE**

Se realiza en la Plataforma de Acto Público en Línea (APEL) seleccionando "SOLICITAR CUENTA BUE"

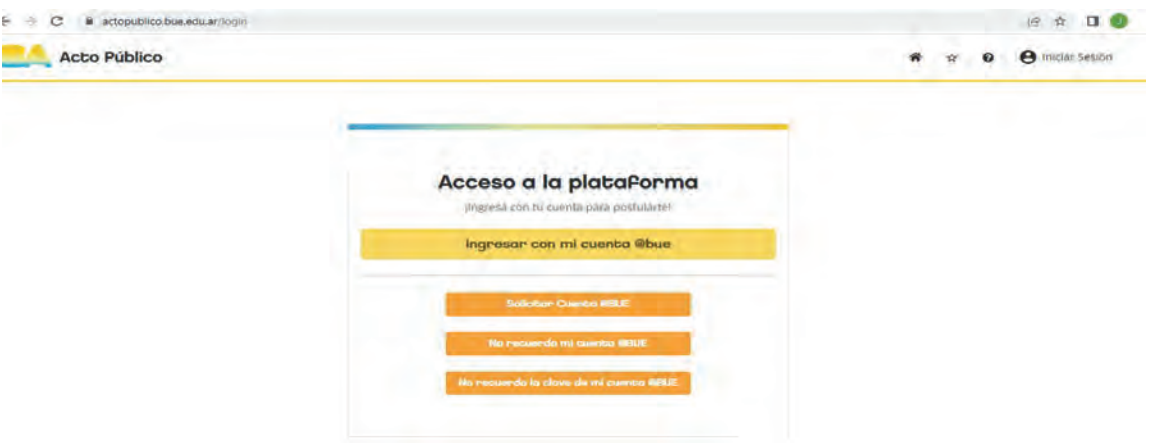

Se desplegará el siguiente formulario donde se deberán adjuntar imágenes de DNI, CUIL y título habilitante (puede ser tít. secundario)

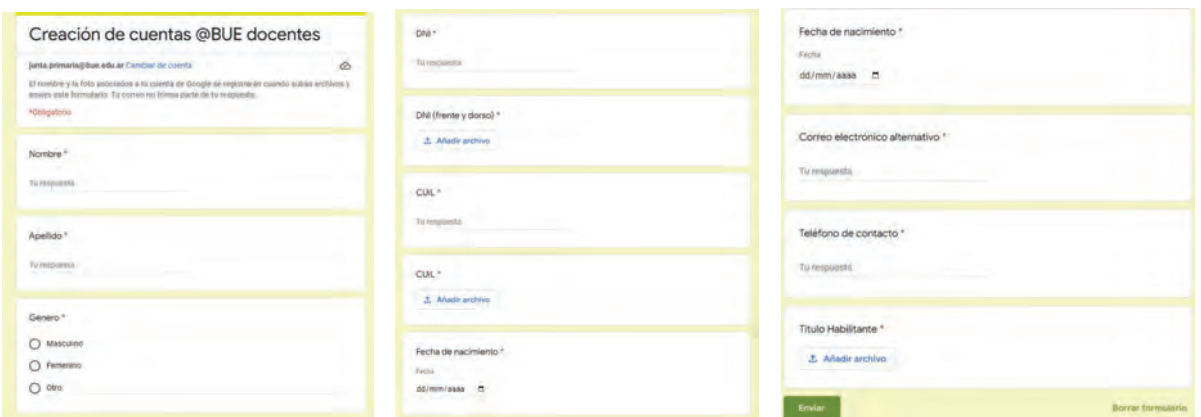

Una vez recibido el link al correo electrónico alternativo, se podrá registrar la cuenta @bue e ingresar a la plataforma de Clasificación Docente **https://clasificaciondocente.buenosaires.gob.ar/**

# **¿CUÁNDO INSCRIBIRSE?**

Desde el 1 de mayo hasta el 30 de abril del próximo año.

# **¿DÓNDE?**

https://clasificaciondocente.buenosaires.gob.ar/

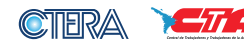

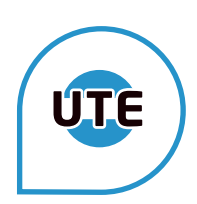

# **PÁGINA DE CLASIFICACIÓN DOCENTE**

clasificaciondocente.buenosaires.gob.ar

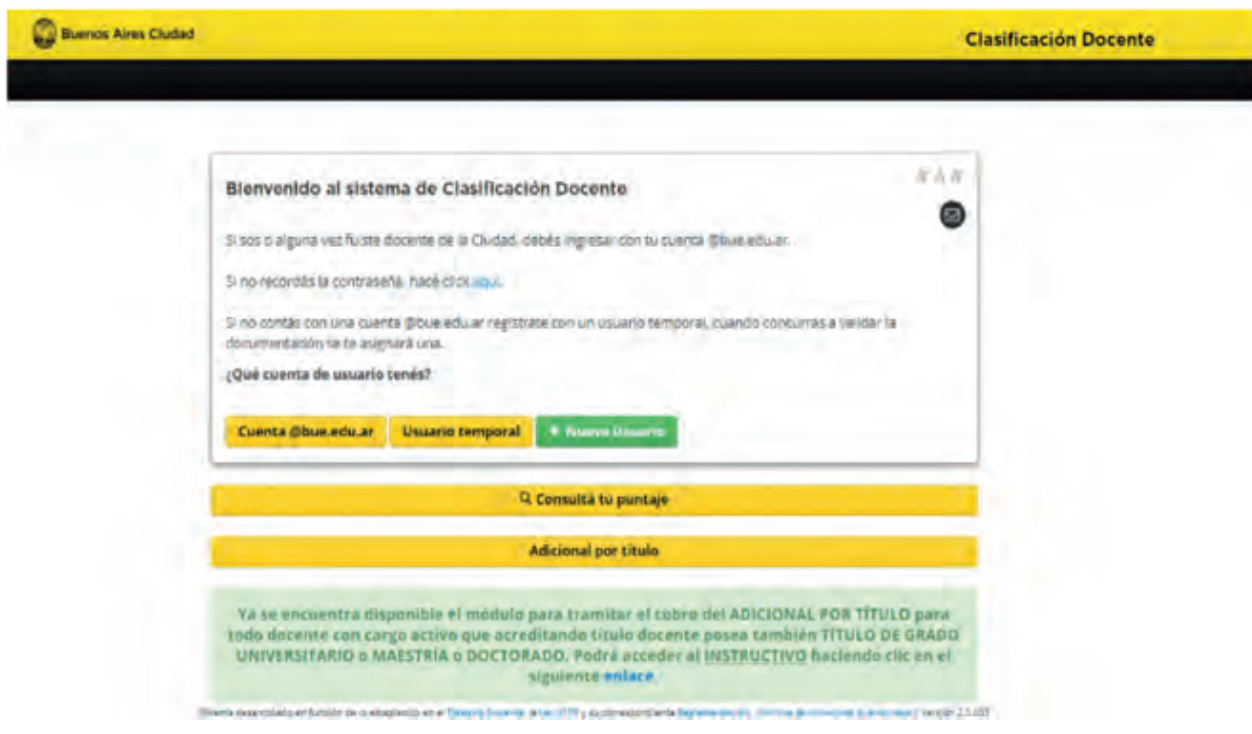

# **¿QUIÉNES SE TIENEN QUE INSCRIBIR A TRAVÉS DEL SISTEMA DE CLASIFICACIÓN DOCENTE?**

Áreas de Inscripción

- Inicial
- Primaria
- Especial (Escalafones A, B y C) (Escalafón E de Educación Especial)
- Curriculares de Materias Especiales
- Adultos y Adolescentes (Nivel Primario) y CENS
- Media (Escuelas Medias, Colegios, Liceos, Comerciales)
- Técnica (Colegios Históricos y ex Juntas IV y V).
- Artística
- Normales (Nivel Inicial, Primario, Medio)
- Servicios Profesionales

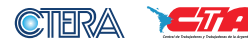

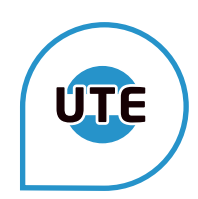

# **¿QUIÉNES NO TIENEN QUE INSCRIBIRSE A TRAVÉS DEL SISTEMA DE CLASIFICACIÓN DOCENTE, PERO SÍ DEBEN INSCRIBIRSE PARA PARTICIPAR DE LOS CONCURSOS DOCENTES?**

# Junta AD Hoc de Programas Socio Educativos

Programas: Actividades Científicas; Ajedrez; Alfabetización para la Inclusión: Maestro + Maestro, Nivelación, Aceleración, Puentes Escolares, Red de Apoyo a la escolaridad; Centro de Actividades Infantiles y Juveniles; Formación de Espectadores; Acciones Socioeducativas para la Inclusión: Escuelas Lectoras y Promotores de Educación y Becas; Retención de alumnas embarazadas, madres y alumnos padres; Teatro Escolar; Primera Infancia; Medios en la Escuela; Contexto de Encierro; Bachillerato Adultos 2000; Centros Educativos, Cine Zap, Campamentos Escolares; PAEByT e Investigación; REC (Red-Escuela y Comunicación) y Fortalecimiento Institucional de la Escuela Media.

# **¿Cómo ingresar al sistema?**

Completá en el acceso al sistema los datos de tu cuenta @bue.edu.ar y tu contraseña (la misma contraseña que utilizas para acceder a tu mail). Cargá tus datos personales (los campos con asterisco son obligatorios).

# **CARGA DE LA DOCUMENTACIÓN**

- **1) Ingresar al sistema de clasificación docente**
- **2) Completar los datos en la pestaña <Mis Datos> y guardarlos**
- **3) Documentación: primero agregamos los títulos y luego los cursos**

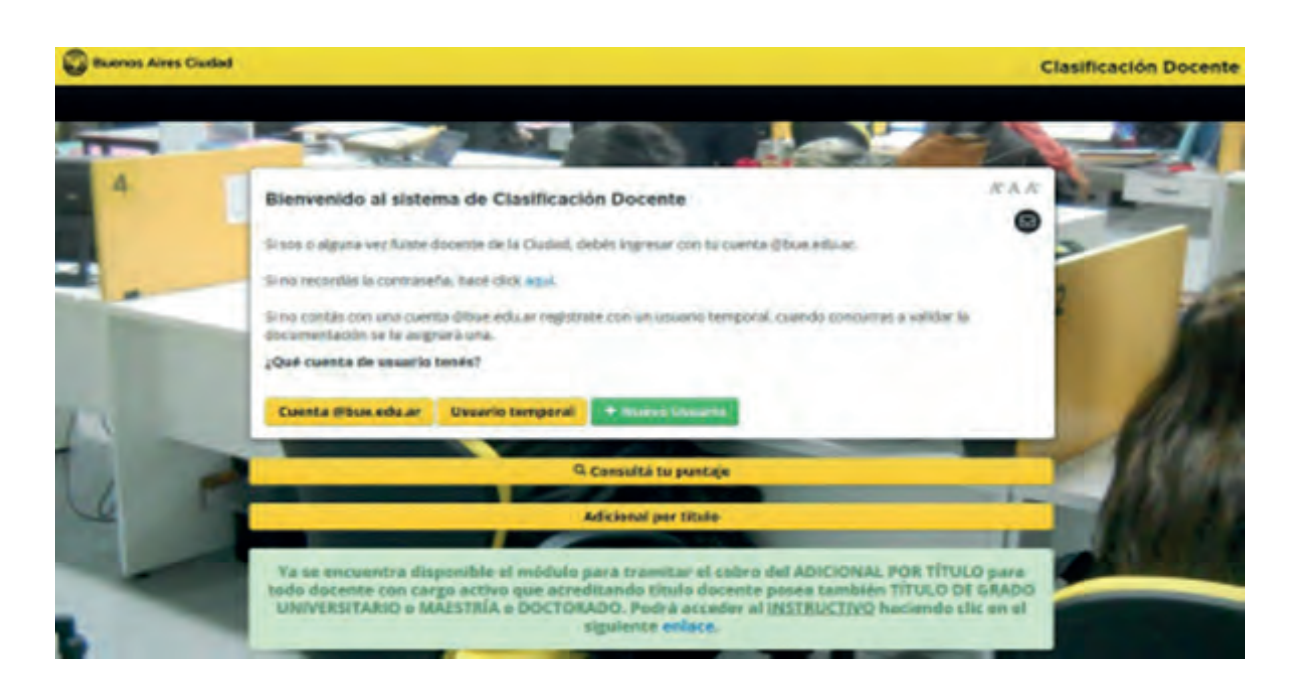

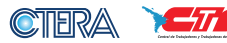

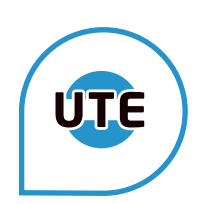

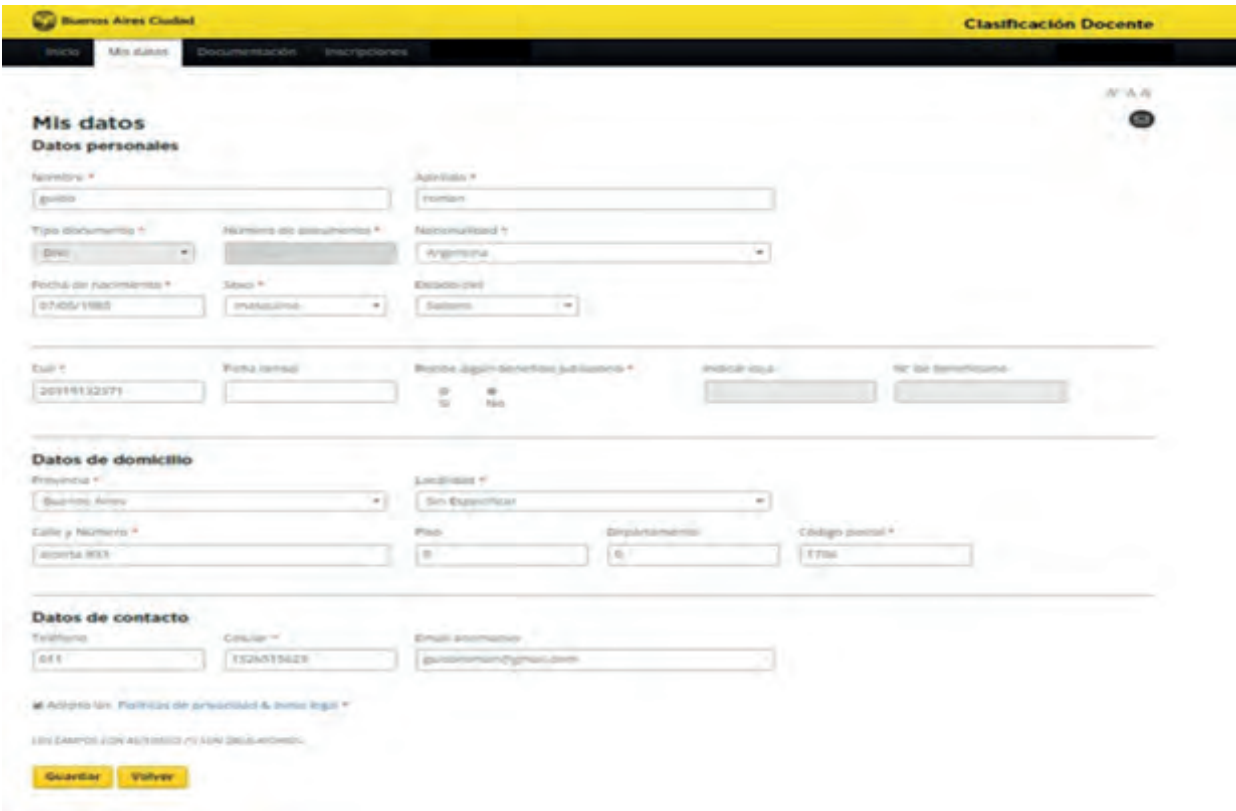

#### **Documentación**

Despliega la solapa y te aparecerá

- Títulos
- Cursos
- Antecedentes pedagógicos y culturales
- Otros antecedentes
- Certificaciones de Servicios

En la solapa de "DOCUMENTACIÓN", cargas todos tus títulos (secundario, terciario, postgrados, etc.), cursos, antecedentes pedagógicos, culturales y si tenés, certificación de servicios de alguna otra institución educativa incorporada a la enseñanza oficial.

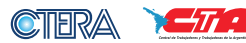

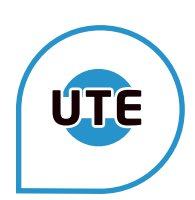

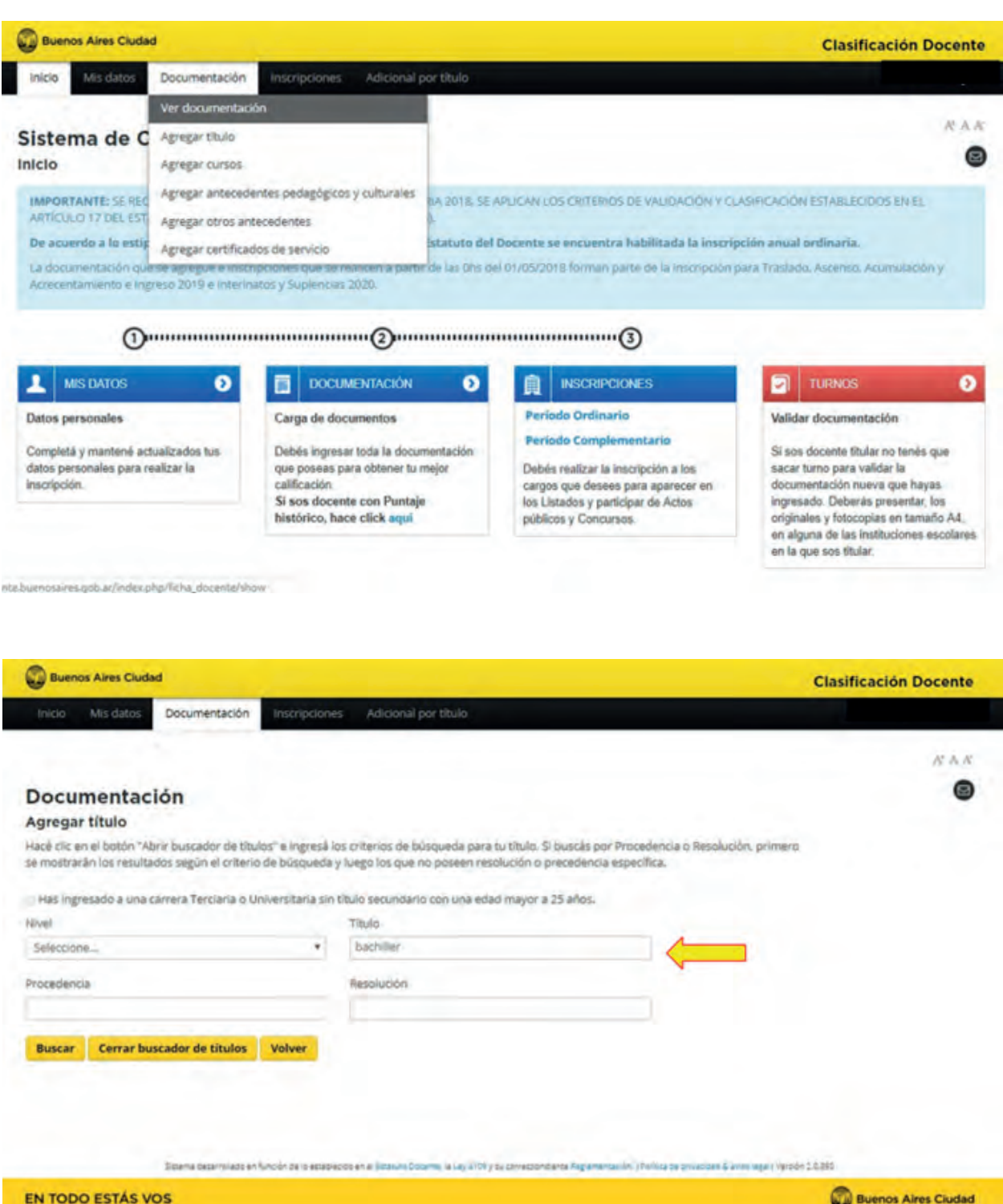

CTERA Y TA

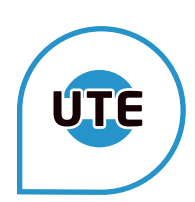

# **\*Cargá primero título secundario y los demás títulos**

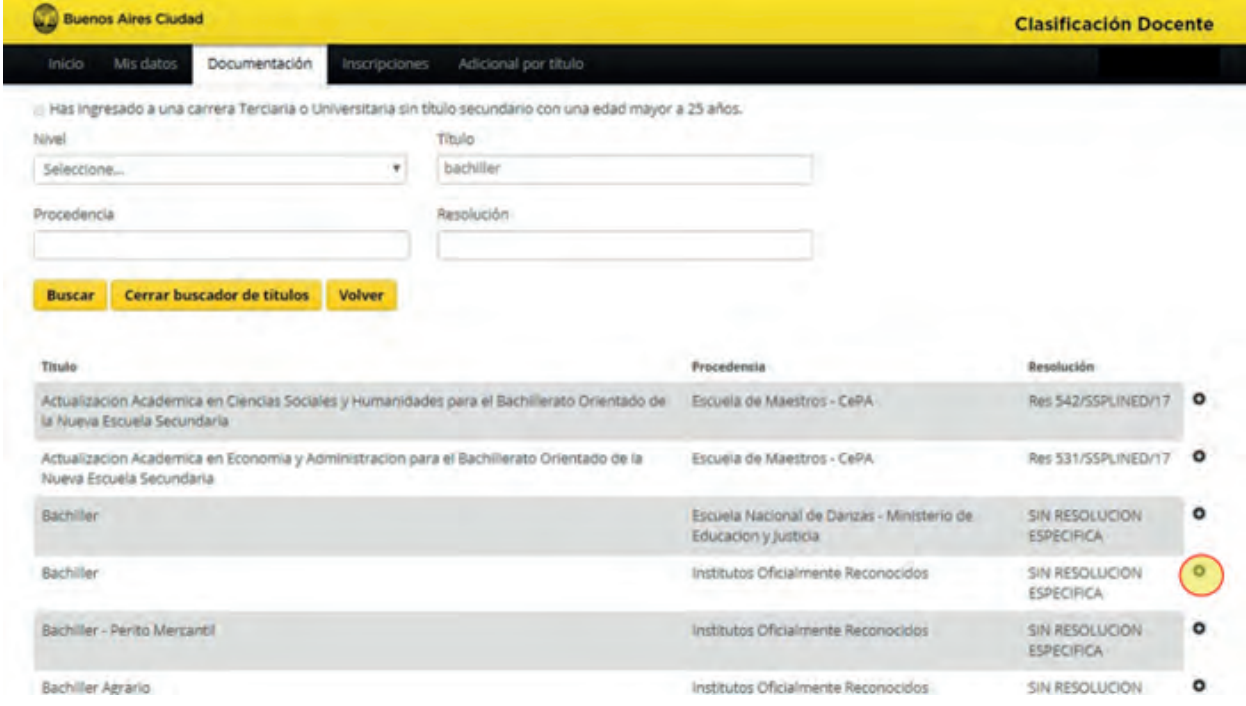

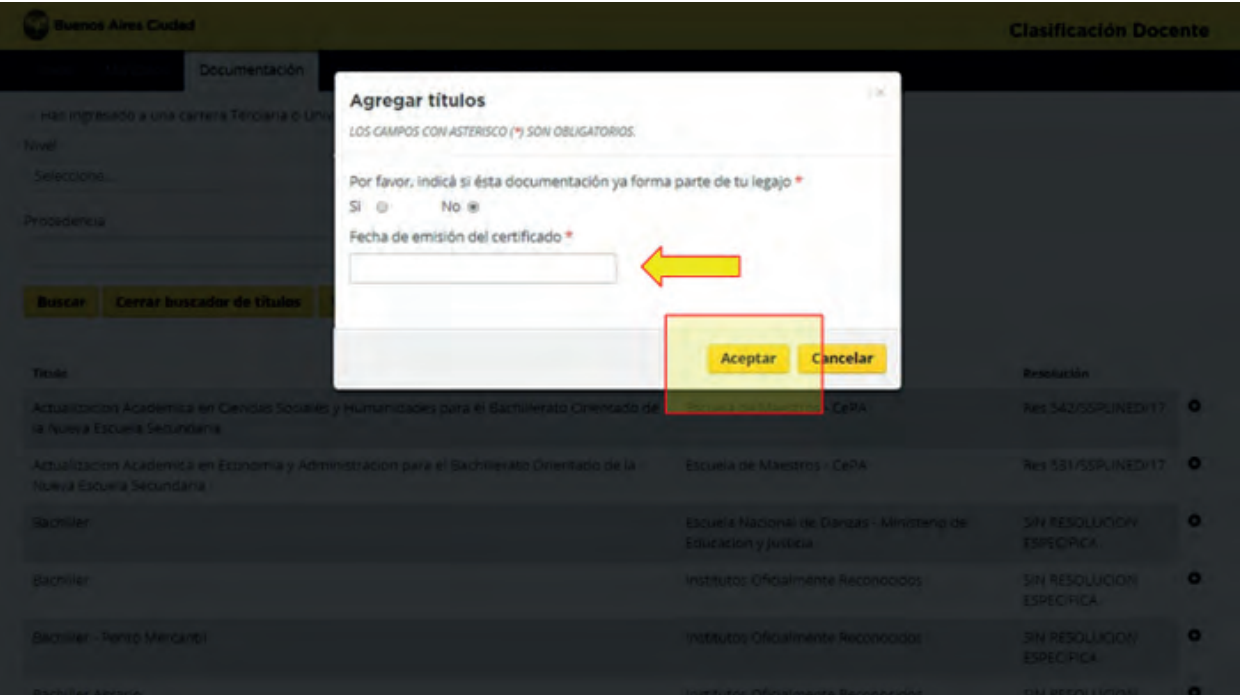

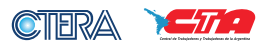

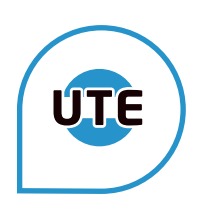

# **Confirma la carga**

Aquí verán todos los títulos que cargaron (van a aparecer como aprobados, una vez validados por la COREAP)

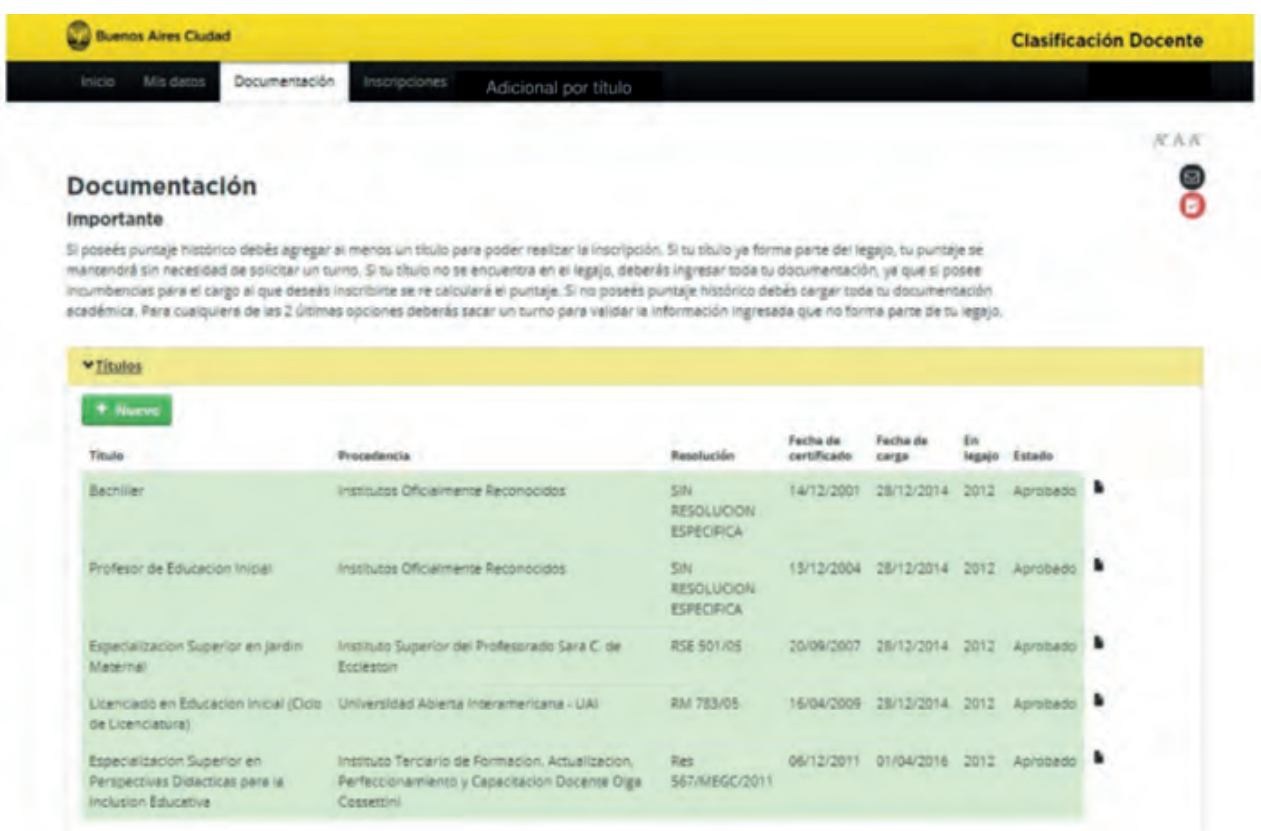

Completar las demás solapas según documentación a cargar

# **Legalizaciones de Títulos**

Títulos secundarios: En caso de ser anterior al 01/01/2010 debe tener el sello del Ministerio del Interior. Solicitar turno a través de la página:

https://legalizaciones.mininterior.gob.ar/public/controller/turnos.php

Si es posterior al 01/01/2010, debe tener el sello de la Gerencia Operativa de Títulos y Legalizaciones. Solicitar turno a través de la página:

https://www.buenosaires.gob.ar/tramites/titulos-certificados-y-legalizacionesminist erio-de-educacion-e-innovacion

Títulos terciarios: Debe tener el sello de la Gerencia Operativa de Títulos y Legalizaciones. Solicitar turno a través de la página:

https://www.buenosaires.gob.ar/tramites/titulos-certificados-y-legalizacionesminist erio-de-educacion-e-innovacion

(en caso de tener el sello del Ministerio del Interior, no hace falta esta legalización)

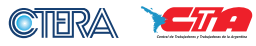

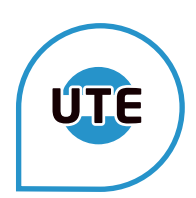

#### **INSCRIPCIONES**

Posicionarse en inscripciones, en algunas áreas deberá seleccionar distrito o zona

En la solapa de "INSCRIPCIONES", primero debes seleccionar el Distrito Escolar o sector, según área. Recordar la opción elegida.

# **1) SELECCIONAR DISTRITO O ZONA**

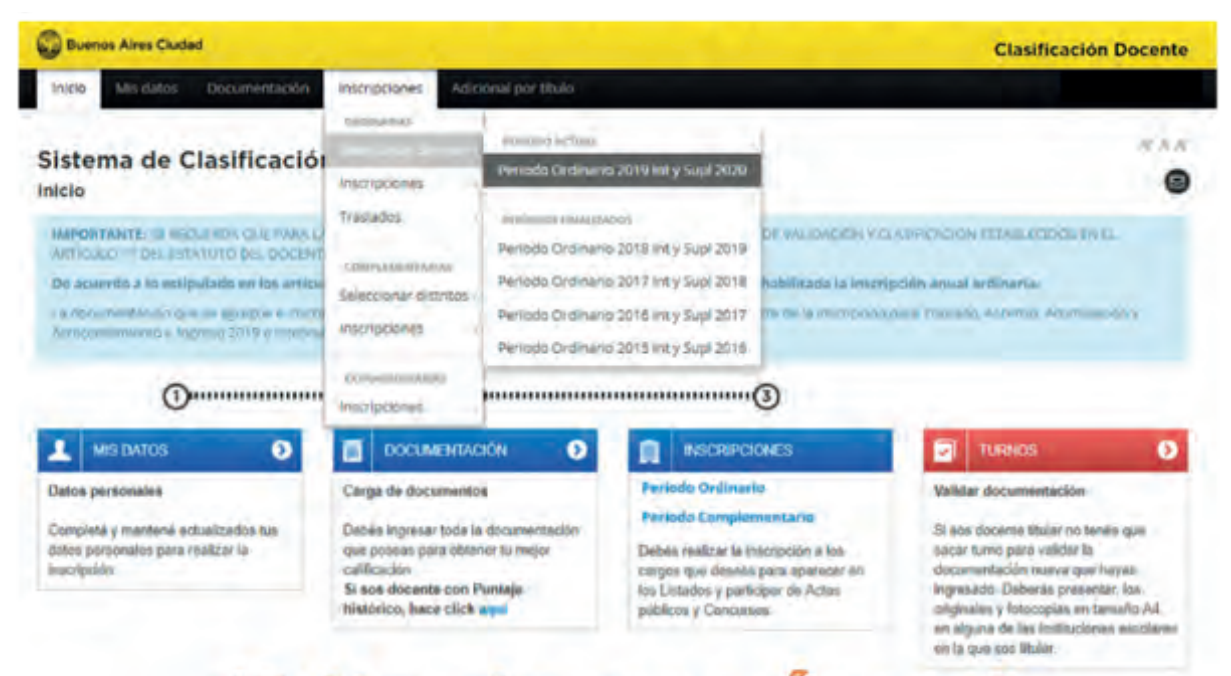

#### Sólo algunas áreas

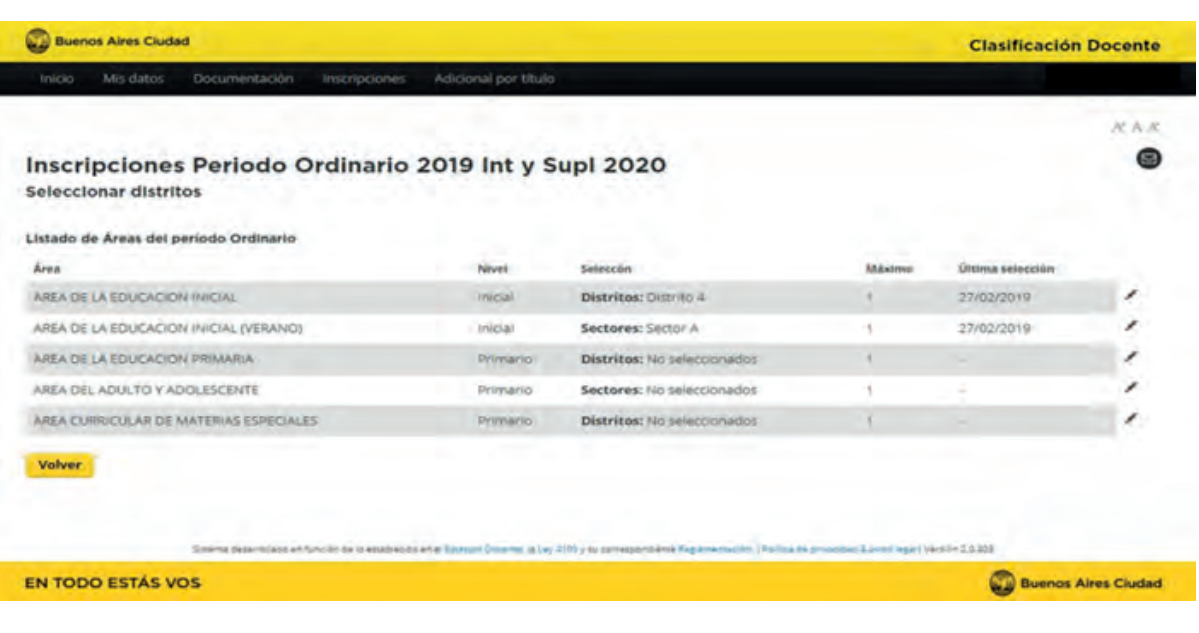

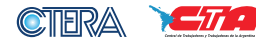

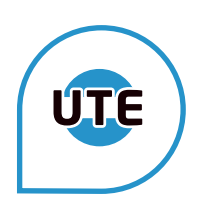

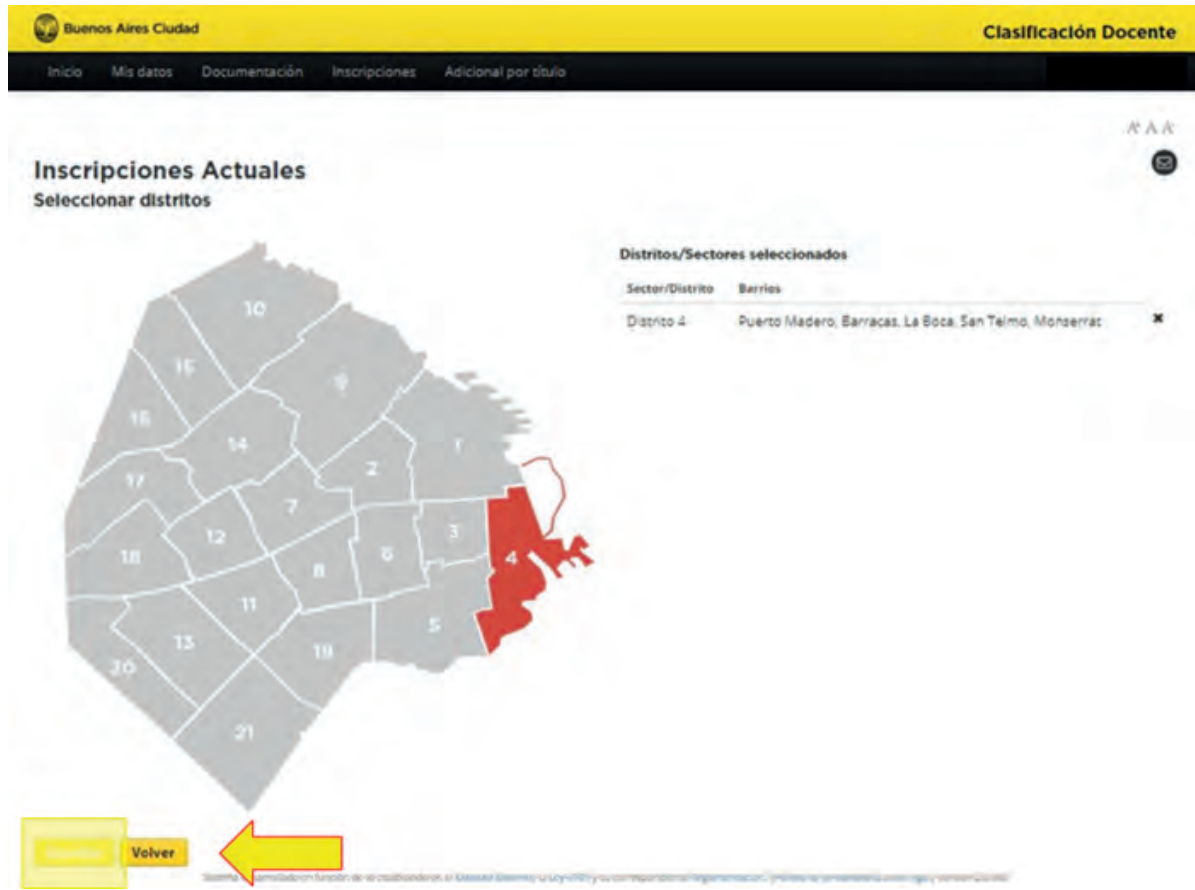

# **2) HACER LAS INSCRIPCIONES**

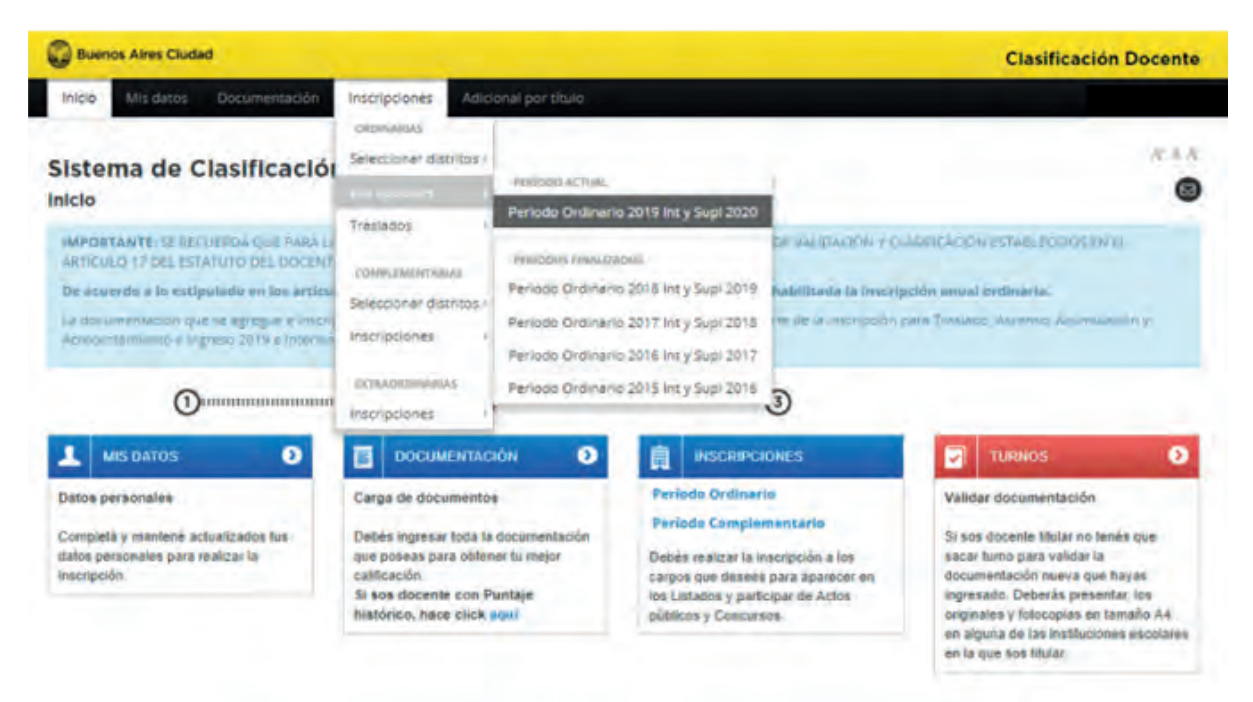

complete company is at dealer to lates here in-C. Chrysler

CTERA YETA

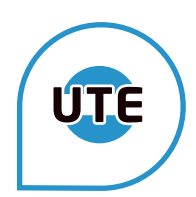

En la misma solapa "INSCRIPCIONES", selecciona "Inscripciones- Período Actual", y clickeas "NUEVA INSCRIPCIÓN ", seleccionas "Área de ..." y en la solapa de "Cargo" elegís de a un cargo por vez, dándole "AGREGAR". Tendrás que repetir "NUEVA INSCRIPCIÓN" para cada cargo en el que quieras figurar en el listado. El sistema automáticamente te inscribirá tanto para el listado de Ingreso (excepto verano), como para el de Interinatos y suplencias.

- 1 Seleccionar el área en la que te quieres inscribir.
- 2 Seleccionar el cargo de esa área.

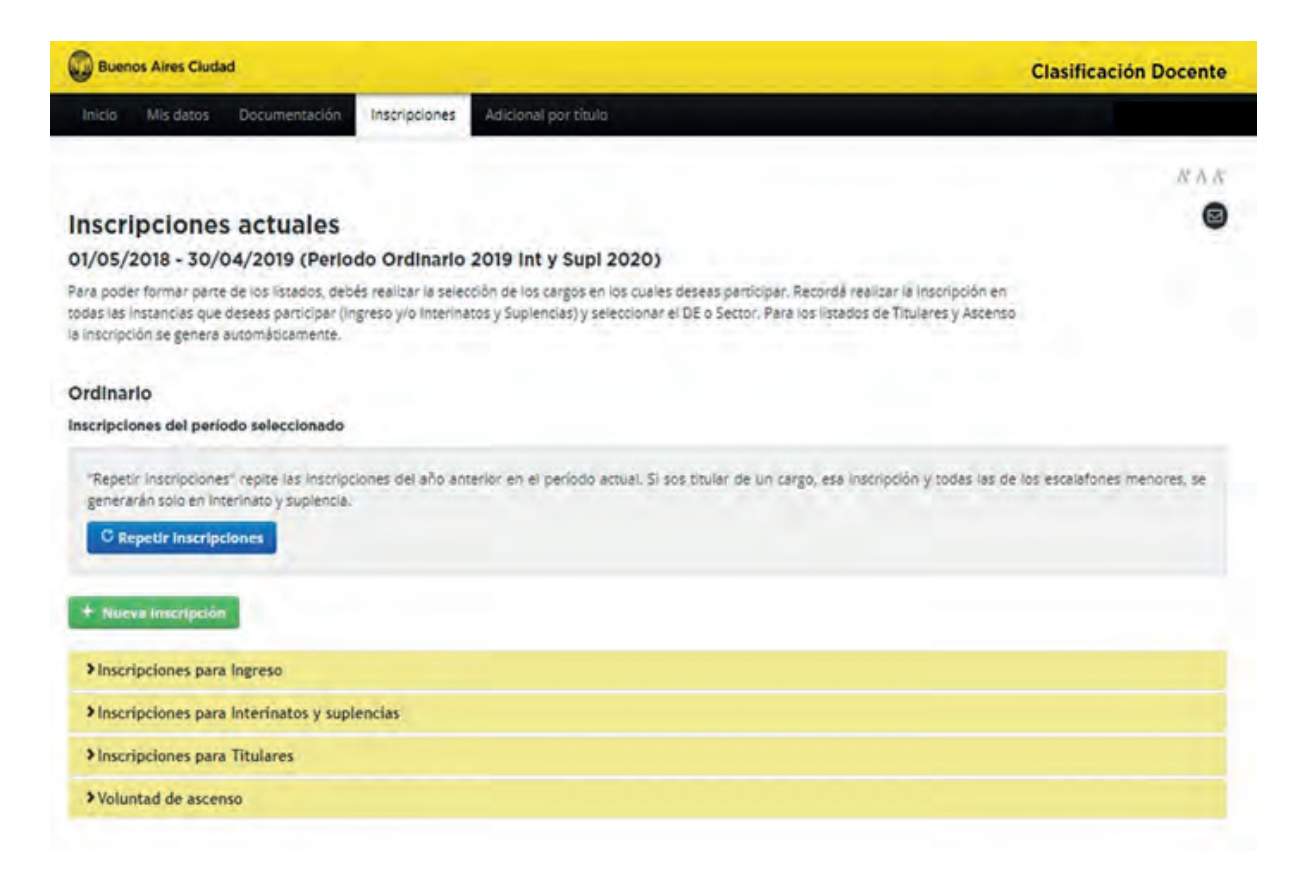

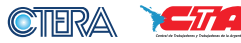

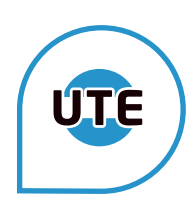

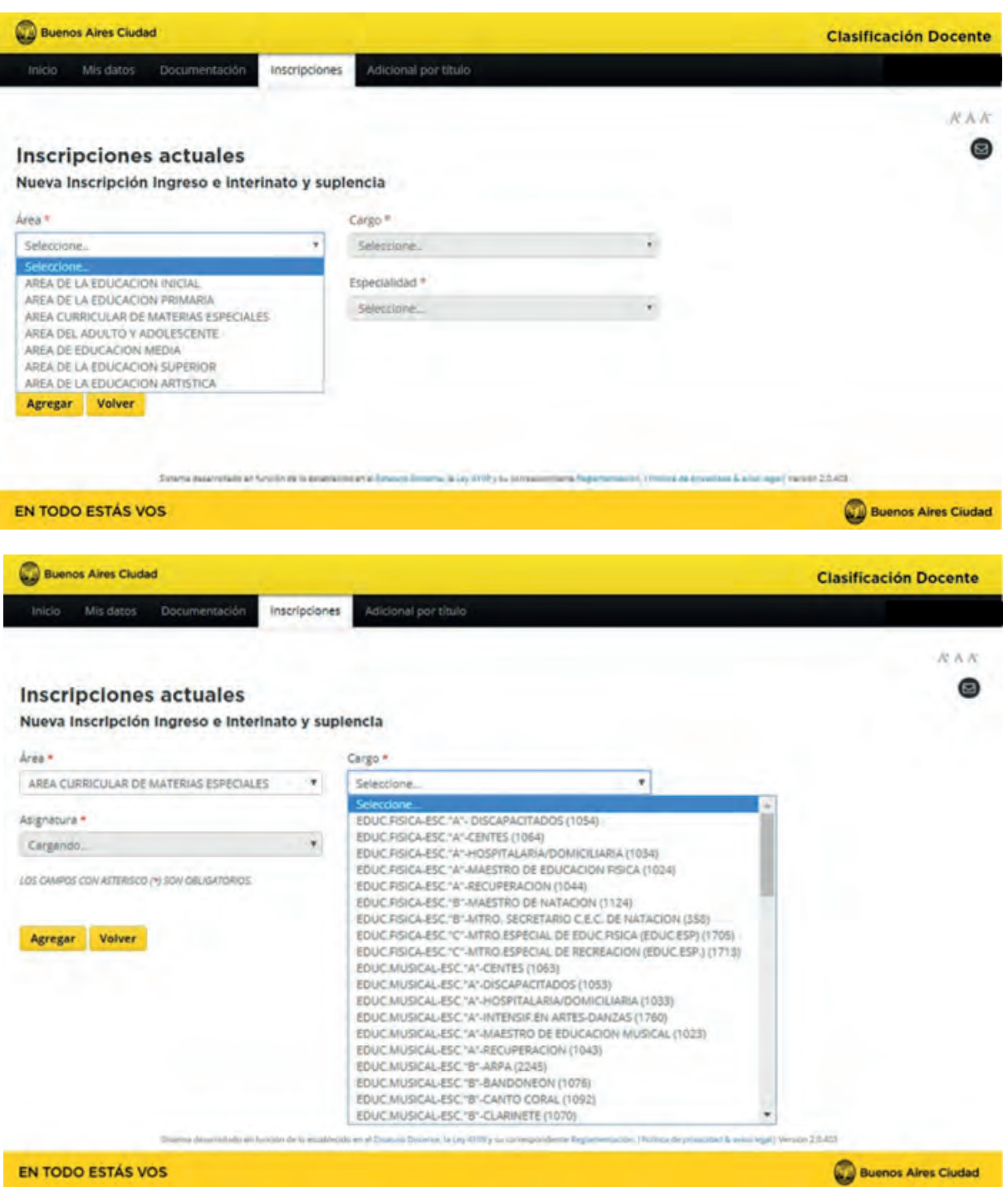

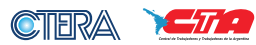

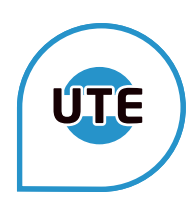

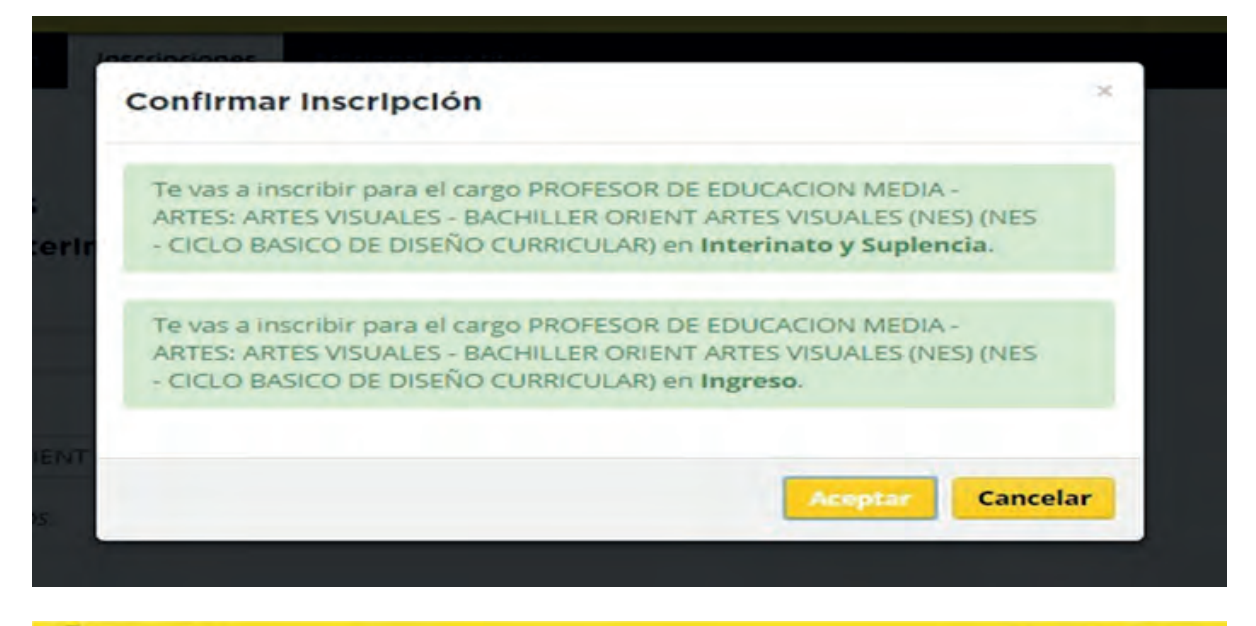

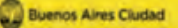

#### **Clasificación Docente**

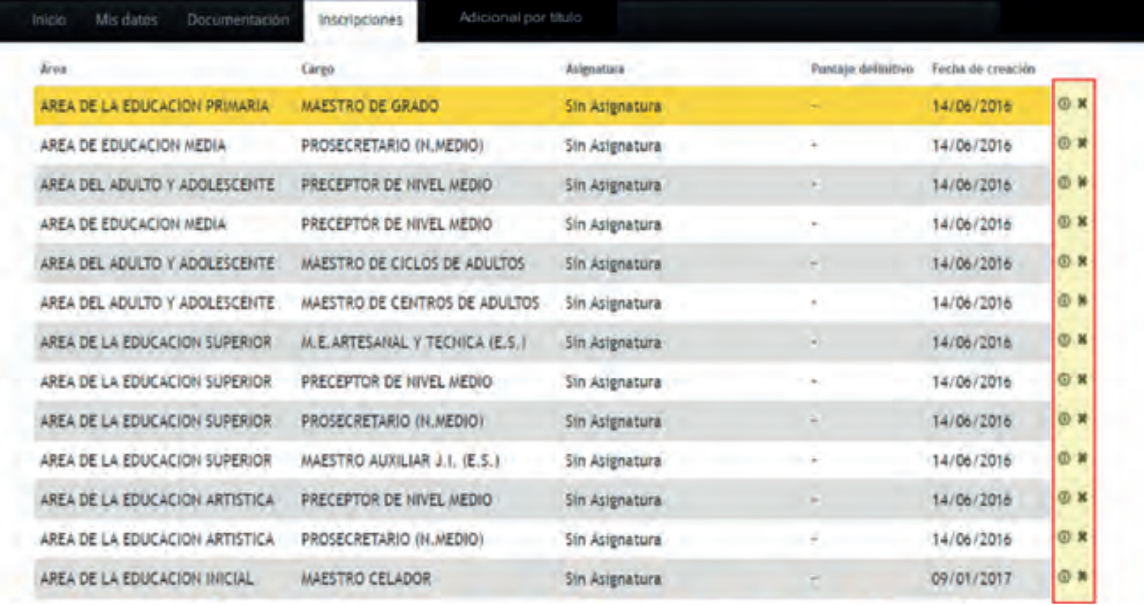

Se pueden descargar los comprobantes de inscri´ción.

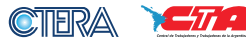

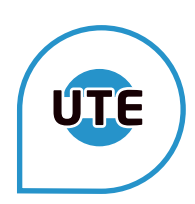

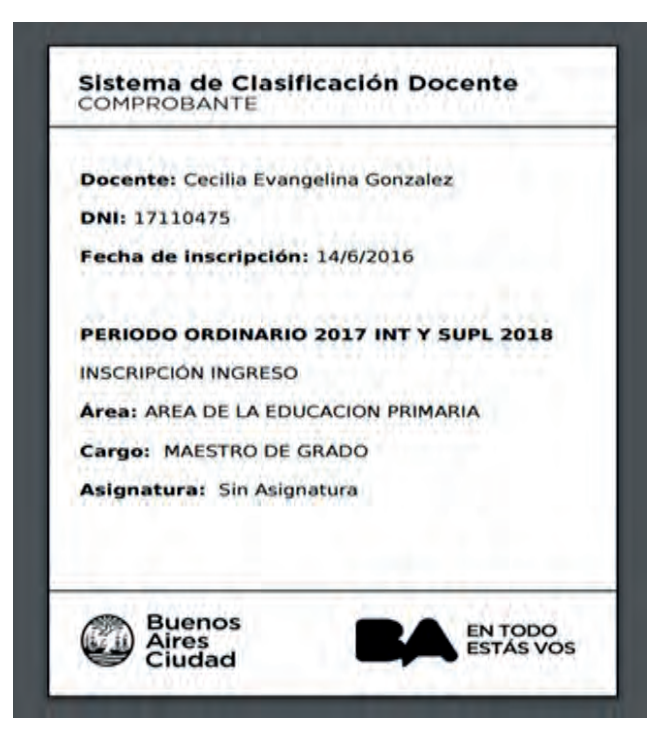

# **¿En qué listado voy a estar?**

Vas a aparecer en 2 listados:

De INGRESO, para titularizar

De INTERINATOS Y SUPLENCIAS

En el de Interinatos y suplencias: Si tenés un cargo titular en la misma área en el listado denominado "CON CARGO" Si no tenés en el listado que dice "SIN CARGO"

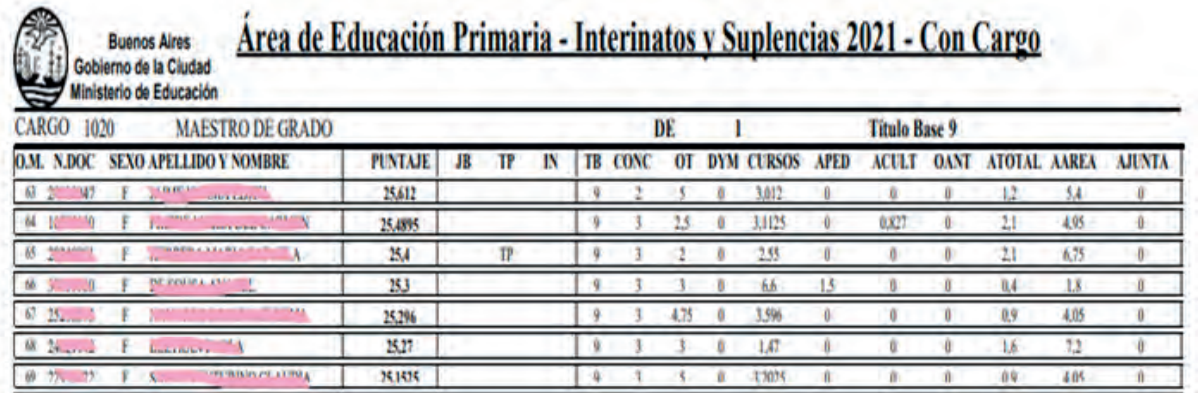

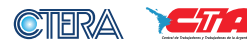

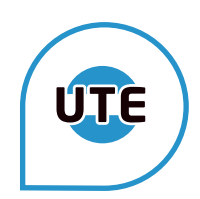

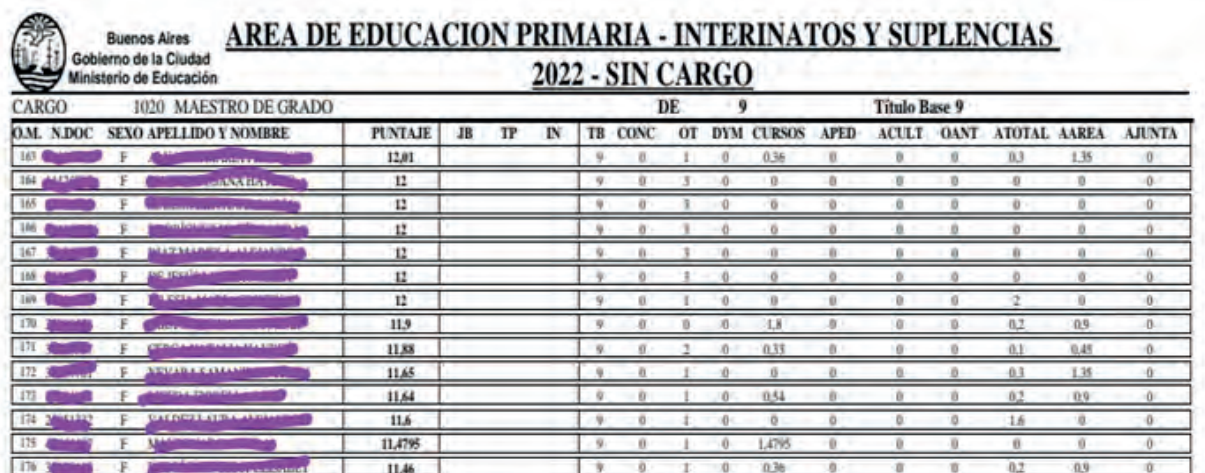

# **¡IMPORTANTE!**

Estar atentos a las exhibiciones de los listados para poder identificar si hay reclamos para hacer. Ya no llega a las escuelas por vía jerárquica, sino que lo comunican por la misma plataforma.

Por eso, nosotros lo damos a conocer a través de las listas de difusión por área y modalidad (inicial, curriculares, media, primaria, especial etc).

• El primer reclamo (Reconsideración de Puntaje) se hace por la misma página de Clasificación Docente. Tenemos 5 días hábiles a partir de la exhibición de los listados provisorios.

• Al poco tiempo, cuando se publican los listados definitivos, tenemos 10 días hábiles para hacer el reclamo por Mesa de Entrada del Ministerio de Educación a través de una nota y documentación respaldatoria.

# **ESTE PASO SÓLO SE PUEDE HACER SI SE REALIZÓ LA RECONSIDERACIÓN EN LÍNEA. NO SE PUEDE RECLAMAR EN OTRO MOMENTO DEL AÑO.**

#### **Dudas sobre incumbencia de títulos**

Se debe enviar un mail a comisión.titulos@bue.edu.ar solicitando las incumbencias de los títulos, adjuntando nombre completo del Título con su resolución y lugar de cursada.

# **Documentación rechazada**

En caso de que alguna documentación presentada fuera rechazada, el motivo aparece en el ícono con forma de lupa. Para corregir la documentación o completar la solicitud, no borrar lo cargado, ya que así se perderá la fecha de inscripción original y puede modificar la fecha válida para reclamar. Ejemplo: Si cargué un certificado el 21/11/21 esta fecha corresponde a la

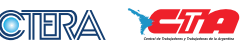

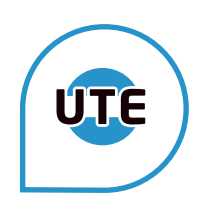

inscripción vigente 2022 (Interinatos y Suplencias 2023). Si aparece rechazada y la borro, luego del 30/04/22 la documentación ya no será para el listado 2023 y no será válida para los reclamos de dicho listado. Se debe enviar la documentación omitida o en condiciones a validación.scd@bue.edu.ar detallando el motivo de la corrección y una captura de pantalla donde se compruebe que el pedido es sobre una documentación ya cargada.

# **Traslados.**

Motivos:

A) SALUD (Comprobante de Hospital Público de la GCBA -no Sanatorio Méndez)

B) Razones de Distancia (Foto DNI con domicilio actualizado)

C) Concentración de tareas (Nota enumerando el/los otros cargos)

D) Por otras razones (dos años a la fecha de toma posesión).

La causal d): Debe tener dos años en el cargo y esto impacta al tercer año. Hay un espacio para las observaciones y se debe subir la imagen de la nota y del certificado correspondiente en formato PDF o JPG.

Todas las causales requieren presentar la nota solicitando el traslado, el motivo de la causal y la descripción de la documentación que la acompaña.

# **Voluntad de Ascenso.**

Aparece debajo de la solapa de la Inscripción para docentes titulares.

Es el listado de cargos a los que se puede ascender a partir del cargo base que se posea, y que respete los requisitos estatutarios detallados en el Estatuto Docente y que son exigidos por la COREAP.

Se recomienda descargar el comprobante para poder realizar los reclamos correspondientes de ser necesarios.

# **PARA QUIÉNES NO ESTÁN EN LOS LISTADOS PUEDEN TOMAR CARGOS A TRAVÉS DEL ARTÍCULO 66L**

# **PLATAFORMA APEL (ACTO PÚBLICO EN LÍNEA)**

(PARA QUIENES NO ESTÁN EN EL LISTADO OFICIAL Y PARA ESTUDIANTES SEGÚN RESOLUCIÓN DEL MINISTERIO)

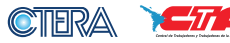

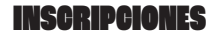

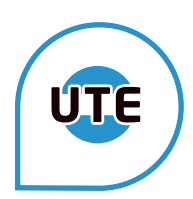

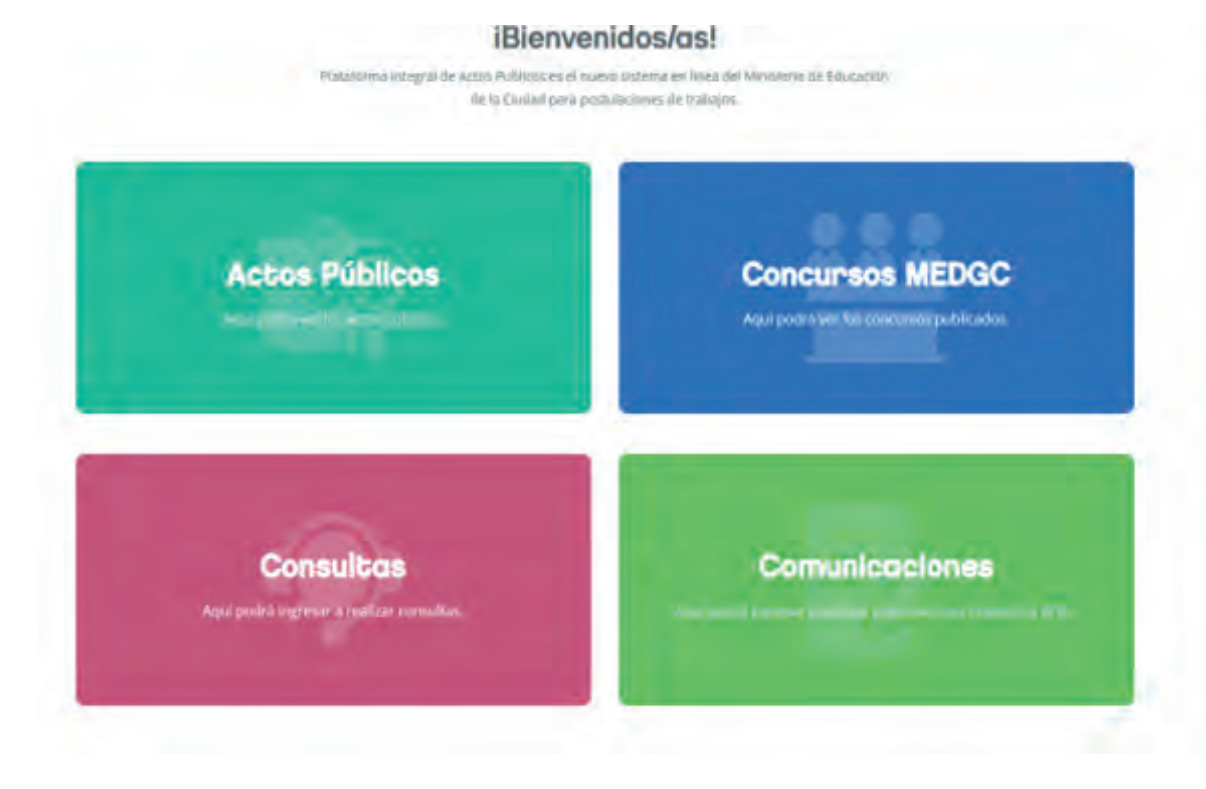

**1. Entrar a "ACTOS PÚBLICOS"**

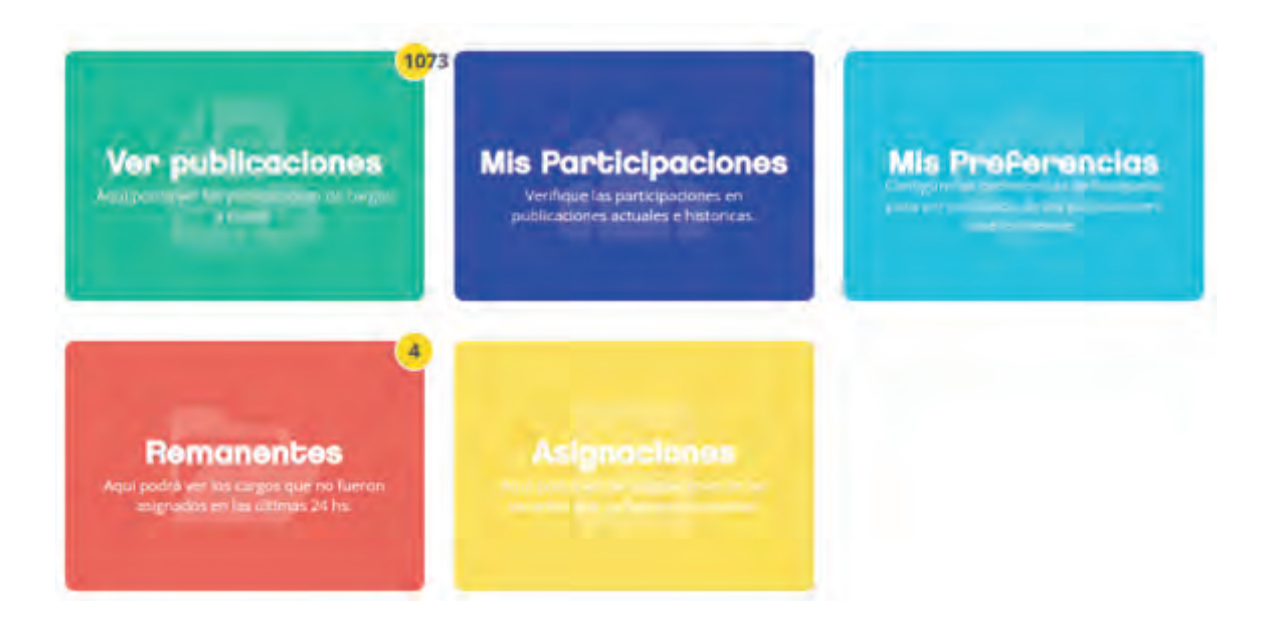

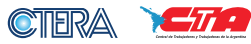

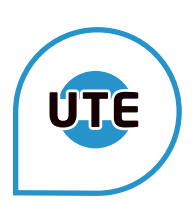

# **2. SELECCIONAR "VER PUBLICACIONES"**

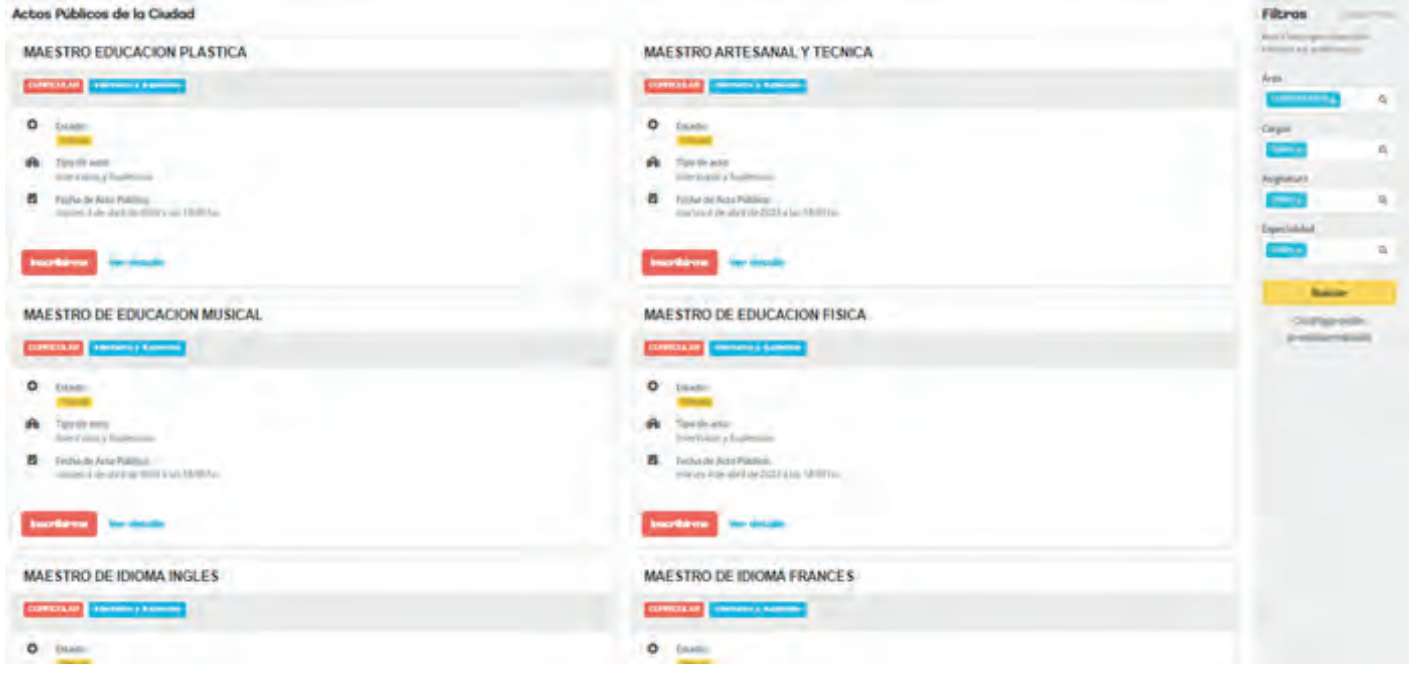

**3. Se pueden utilizar los filtros para seleccionar el área. Seleccionar el cargo y clickear en "INSCRIBIRME"**

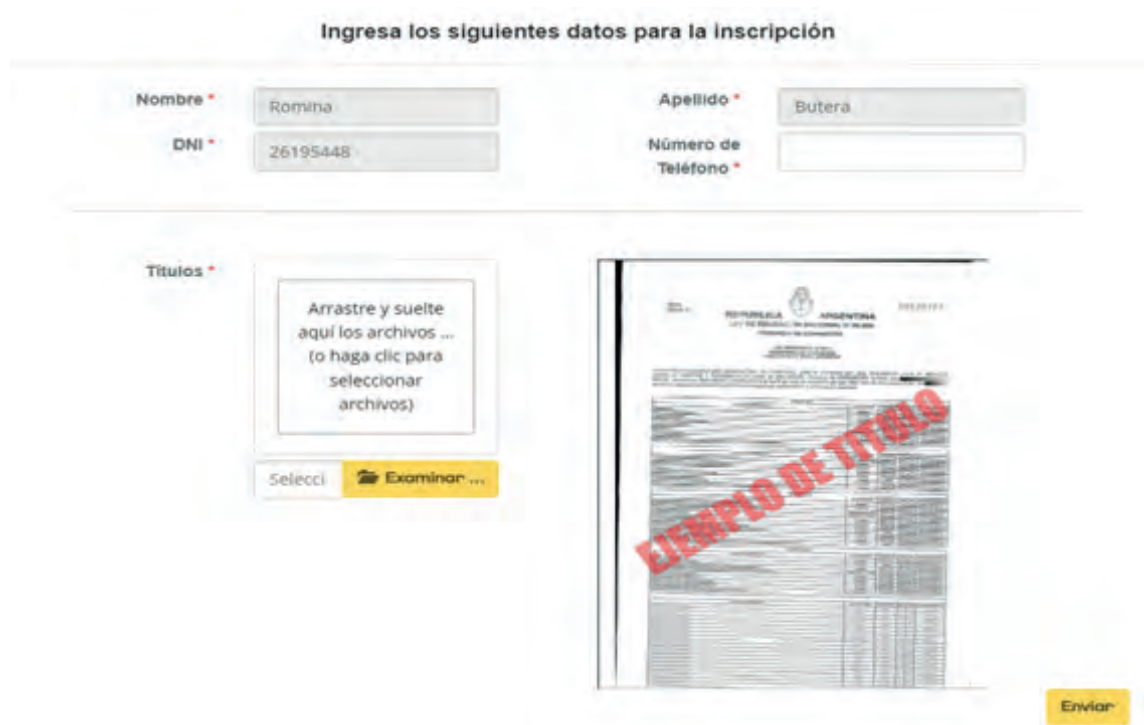

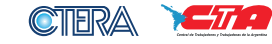

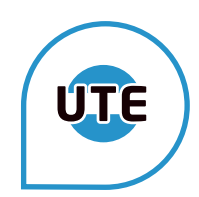

**4. Completar el formulario desplegado con el número de celular y subir la documentación en pdf o jpg que habilite a ejercer dicho cargo. Seleccionar "ENVIAR"**

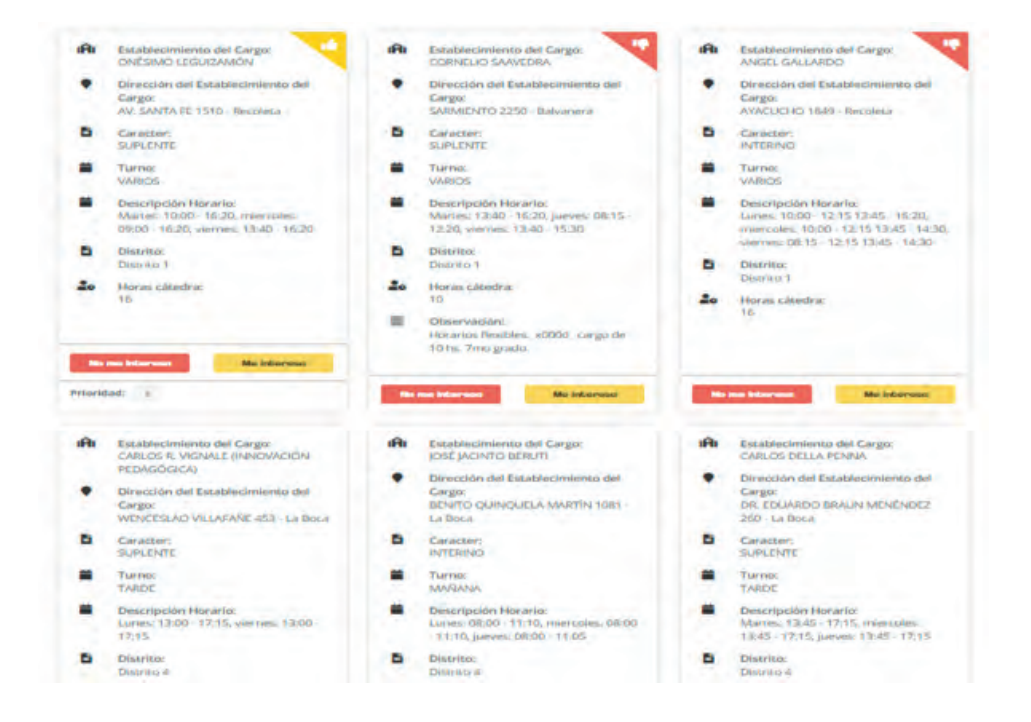

**5. IMPORTANTE: Indicar en cada uno de los cargos que aparecen la opción ME INTERESA o NO ME INTERESA. Luego deberá ordenarse por PRIORIDAD.** 

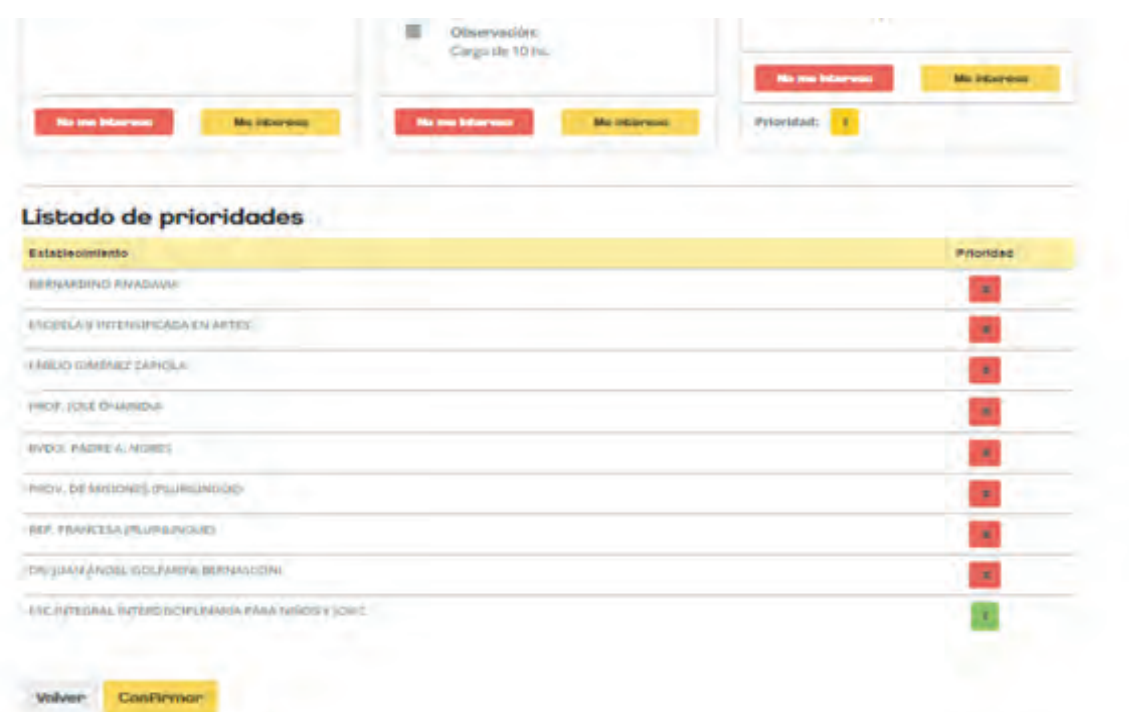

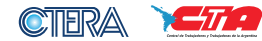

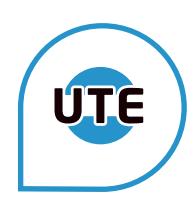

**6. Al final de la pantalla, aparecerá el cuadro con las postulaciones seleccionadas. De ser correcto, se indicará CONFIRMAR.**

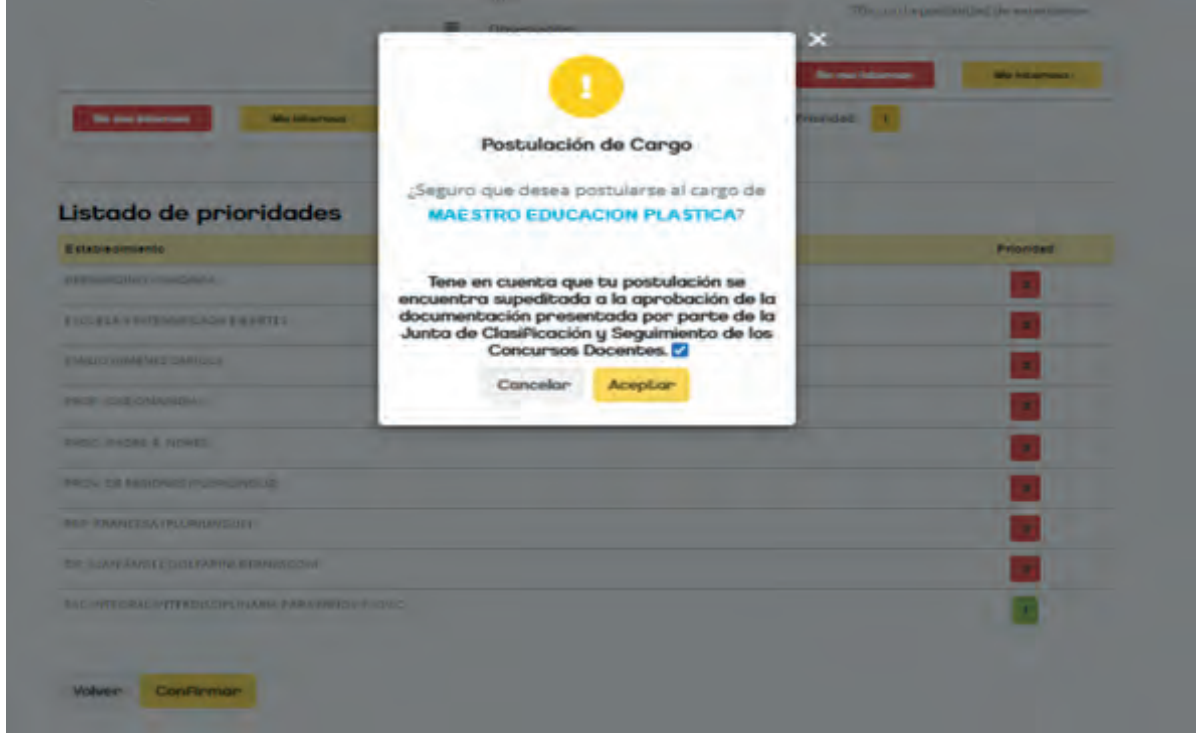

**7. Para finalizar con la postulación/inscripción, aparecerá dicha leyenda. Una vez de estar seguro/a, indicar ACEPTAR.** 

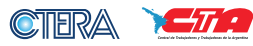